## Updating your address in GEMS Employee Self Service

## **Step 1: Log into GEMS Employee Self Service Step 2: Open the Personal Details section**

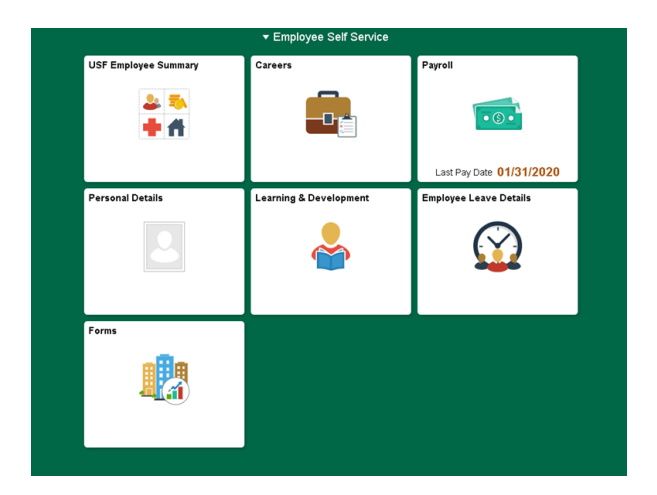

## ▼ Employee Self Service USF Employee Summar  $2.7$ —o g  $\overline{\cdot \circ}$ **+ A** ast Pay Date 01/31/2 .<br>Ining & Developmer (Y)

**Step 3: Address details should display. Select the address you would like to update.**

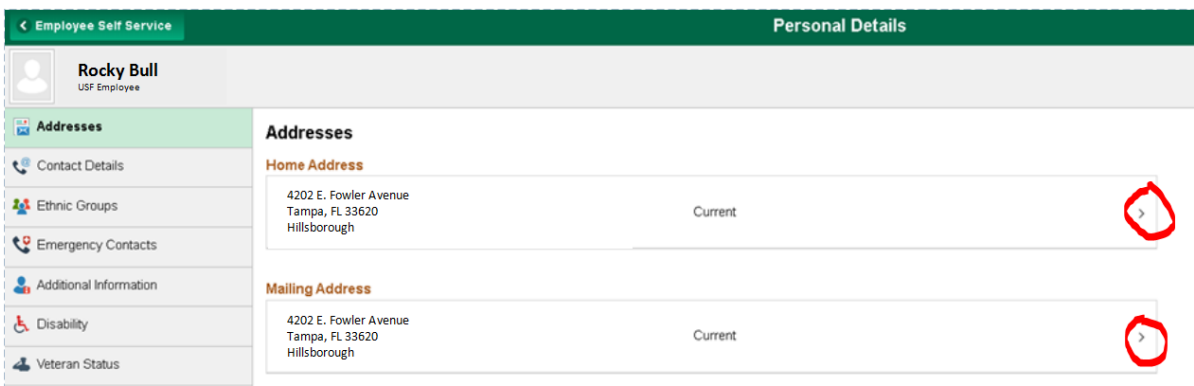

**Step 4: A new window will open to allow changes to be made. Once finished making changes, select "Save".** 

**You will be taken back to the main Personal Details screen where additional changes can be made to other addresses or personal information.**

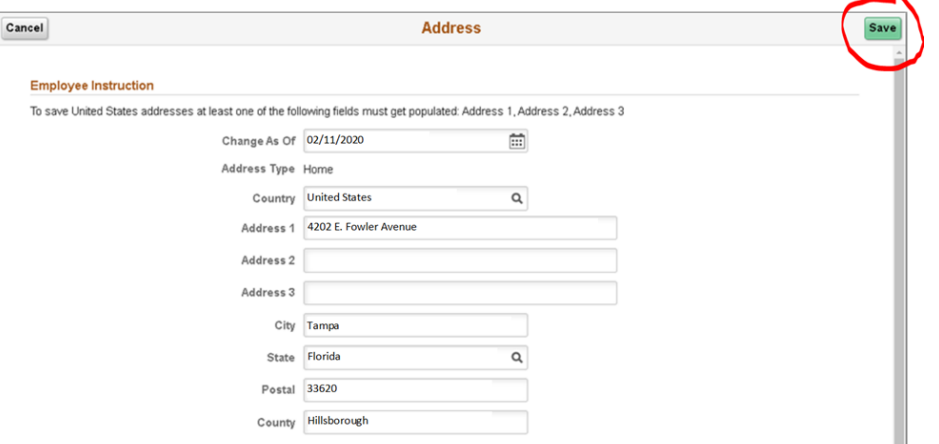